# 文章入力のスピードアップを目指そう!

このサイトの読者であれば、パソコンでメールも使えているし、Word や Excel も使っ ているので、日本語入力は問題ないよ、という方がほとんどですよね。 でも、ちょっと待ってください。日本語入力/英字入力をいちいち日本語入力ソフト (MS-IME など)のツールバーにマウスを持っていってから、切り替えていませんか? あるいは全角/半角の切り替えや、ひらがな/カタカナの切り替えを、同じようにマウス を動かしてから切り替えていませんか?

実は日本語入力の状態でも、ファンクションキーの「F6」~「F10」を使うことで、いちい ちマウスを動かすことなく、簡単に文字種別を変えることができるのです。

ご存知でない方は以下を参照しながら試してみてください。文章作成のスピードがき っとあがりますよ。

#### ●事前準備

まずは、日本語入力をする画面を開いておいてください。Word でも e-mail の新しい メールでもメモ帳でも、何でも結構です。

## 「ローマ字入力」と「かな入力」

パソコンのキーボードでの日本語入力には「ローマ字入力」と「かな入力」の2つの方 式があることはご存知ですね。標準は「ローマ字入力」ですが、それぞれの方式には 長所・短所がありますので、ご自身の得意な方を選びましょう。

#### 「ローマ字入力」方式

キーボードの上段に大きく書かれている「英字」のキーを押して、日本語を入力する方 法です。

ローマ字は英字の組み合わせで 50 音を表すものですので、その組み合わせ方を頭 に入れておかなければなりません。

実際に押すキーは、「A」から「Z」の 26 個のため、「かな入力」方式よりも少ないキー 数で入力することができます。また、「かな入力」方式と比べて入力する際の指の移動 距離が少ないことも特徴のひとつです。ただし、日本語の文章入力においては、キー を押す回数は「かな入力」方式よりも多くなります。

「かな入力」方式

キーボードに下段に少し小さく書かれている「ひらがな」のキーを押して日本語を入力 する方法です。

使うキーの数は「あ」から「ん」で 50 個前後と増えてしまいますが、ひとつのキーを押 してひとつの文字を入力できるので「ローマ字入力」方式よりキーを押す数が少なくて 済みます。

しかし、「が」や「ぱ」のような濁音・半濁音の入力や、キーの右上の文字は「Shift」キ ーを押しながら入力する必要があるなど、難しい部分が多いです。

また、パソコンを使っていると、必ず英字を入力しなければならないことも出てきます ので、結局は英字のキーにも慣れざるを得ないでしょう。

ということで、これからパソコンを覚えるという方は、「ローマ字入力」方式がお勧めで す。

ブラインドタッチ、すなわちキーの位置を見ることなく 10 本の指で入力操作ができる ようになるには、「ローマ字入力」方式に慣れることが早道です。

「ローマ字入力」方式と「かな入力」方式の切り替え

日本語入力モードにおいて、2つの方式を切り替える方法はいくつかありますが、簡 単なのは、キー操作だけで切り替える方法です。

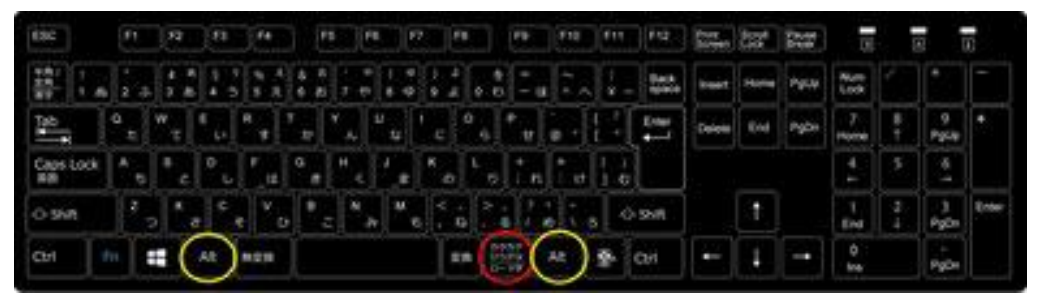

キー操作による入力方式の切り替え

• 「Alt」キー(いずれかの黄丸の場所)を押しながら「カタカナ・ひらがな・ローマ 字」(赤丸の場所)キーを押す

この操作を行うごとに、「ローマ字入力」「かな入力」が切り替わります。

ただ、文章入力の途中で(というか、パソコンを使う人が変わらない限りは)、入力方 式を切り替えることはまれでしょう。むしろ「英字を入力したはずなのに、ひらがなが現

れた」など、誰かが入力方式を切り替えていた、あるいは誤って切り替わっていた、と いうことのために、この操作方法があると思ってください。

## 和英混じりの文章入力

「ローマ字入力」方式であれ「かな入力方式」であれ、日本語の文章(和文)を書いて いると、漢字とひらがなだけでなく、カタカナや場合によっては英字を使わなければな らないことが出てきますよね。

漢字は「変換」キーを使ってひらがなから変換する仕組みですが、ひらがなからカタカ ナへ、あるいはひらがなから英字へ、というための専門キーはキーボード上に見あた りません。

ひらがなを入力して「変換」キーあるいは「スペース」キーを押せば、カタカナへの切り 替えはできます。

が、この方法では英字への切り替えはできません。

そのため、英字を入力する前に、キーボードの左上の方にある「半角/全角・漢字」キ ーを押して「英字入力モード」にして、英字の入力を終えたら、またそのキーを押して 「日本語入力モード」に戻してから漢字・かなの入力を再開するという方が多いと思い ます。

あるいは、英字やカタカナを入力する前に、マウスで IME 言語バーの入力モードを切 り替えるという方の方が多いかもしれません。

どちらにしても、文字の入力モードを切り替えると、戻す時にもう一度切り替えの操作 を行わなければなりません。

#### 【便利知識】

「スペース」キーを用いるとカタカナがリストの最初の画面に現れます。「変換」キーを 用いると、漢字のリストが長く続き、スクロールしないとカタカナが現れない、ということ が多いです。ですので、カタカナ変換は「スペース」キー利用がおすすめです。(筆者 は後述の方法を使ってますが・・)

#### 【便利知識】

Windows10 の標準では、言語バーを表示する代わりに、タスクバー上に「あ」または 「A」という言語バーの入力モードのアイコンのみが表示されるようになりました。

設定変更をすれば、IME 言語バーをタスクバー(あるいはデスクトップ)上に出すこと ができますが、必要な場合は右クリックすればメニューからいろいろな選択ができま すので、手書き用の IME パッドを頻繁に使う人でなければそのままで良いように思い ますので、詳細説明は割愛します。

【便利知識】

2020 年 10 月の Windows10 アップデートで、Windows10 のパソコンでは「変換」キ ーと「無変換」キーで、入力モードの切り替えが行えるようになりました。 「変換」キー かな入力モード (言語バーの入力モードが「あ」となる) 「無変換」キー 英字入力モード (言語バーの入力モードが「A」となる)

### ファンクションキーを用いた文字変換

実は、ファンクションキーの「F6」~「F10」を使うことで、もっと簡便に、ひらがな、カタ カナ(全角/半角)、英字(全角/半角、大文字/小文字)を切り替えことができるのです。

「ローマ字入力」「かな入力」のどちらの方式でも結構ですので、日本語のひらがな入 力の状態にして「あいしてる」(例です。何でもかまいません。)と入力してから、以下を お読みください。

(注)Enter キーを押してからではファンクションキーは働きません。また、Windows を切り替えると Enter キーが入力された状態になってしまいますので、ご注意くださ  $\mathbf{L}$ 

| ESC       |  |   |     | Pt     |   | F2     |     | FJ                             | F4         |   |        | 86     |   | FB | E7     |   | FB        |   |                     | FB     |    | F10        |   |                                  | F12           | Print<br>Screen | Scroll<br>Lock | Pause<br>Break | 国           | o         |                 | $\boxed{5}$ |
|-----------|--|---|-----|--------|---|--------|-----|--------------------------------|------------|---|--------|--------|---|----|--------|---|-----------|---|---------------------|--------|----|------------|---|----------------------------------|---------------|-----------------|----------------|----------------|-------------|-----------|-----------------|-------------|
| 赞         |  | 曲 |     |        |   |        | ۰   |                                |            |   | B<br>e |        |   |    |        |   |           | o |                     | -      |    | <b>Aug</b> |   |                                  | Back<br>space | Insert          | Home           | PgUp           | Num<br>Lock |           |                 | I           |
| pb.       |  | ø | 嗑   | w      |   | E      |     | R<br>ш                         |            | m | v      | n      | υ | 凾  | i-     |   | o<br>٥    | P | w.                  | ø      |    |            |   | ntar<br>$\overline{\phantom{0}}$ | Delete        | End             | PgDn           | ۰<br>Home      | 8           | 9<br>PaUp |                 |             |
| Caps Lock |  |   |     | ъ<br>5 | s | ъ      | o   | v                              | <b>COL</b> | a | a<br>e |        | m | ٠  | 凄      | × | <b>AD</b> |   | ŋ                   | ۰<br>Æ |    | æ          |   | Ð                                |               |                 |                |                | n<br>t      |           | $^{\circ}$<br>I |             |
| O-Shift   |  |   |     | z      | c | х<br>ë |     | <b>Allen</b><br><b>Co</b><br>æ | v          | v | 8      | -<br>٠ | м | み  | M<br>e |   | z,        |   | õ                   |        | W. | l          | в |                                  | $O$ Shift     |                 | C              |                | End         | ٠         | 3<br>PgDe       | Enter       |
| Ctrl      |  |   | En. |        | Ŧ |        | Alt |                                | 無変換        |   |        |        |   |    |        |   | 愛護        |   | <b>DOM:</b><br>ローマチ |        |    | Alt        |   | ă,                               | Ctrl          | ــ              | ٠              | ļ              | o<br>Ins    |           | PgDn            |             |

ファンクションキーでかな・英字を切り替え

## ●「**F**6」キー:『ひらがな』

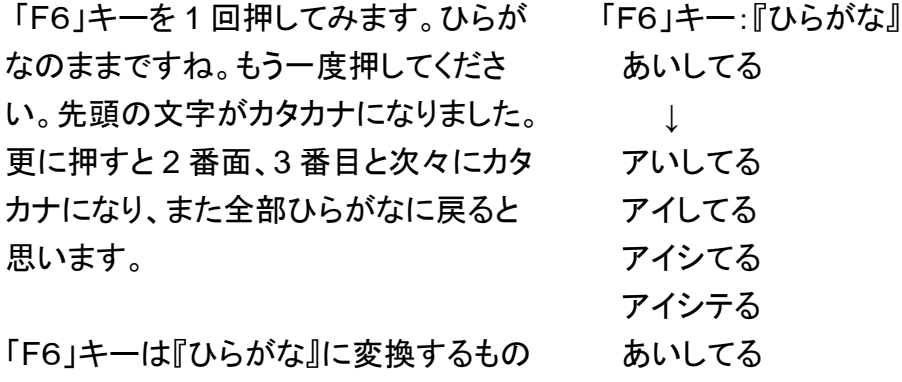

です。

今、ひらがな入力の状況ですので余り意味がないように見えますが、漢字変換が違 ったなと思った時や、英字入力などをしている時点でもこの機能は働きます。ただし、 直接入力(日本語入力モードでない状態)の時はこの機能は働きません。

## ●「**F**7」キー:『カタカナ』

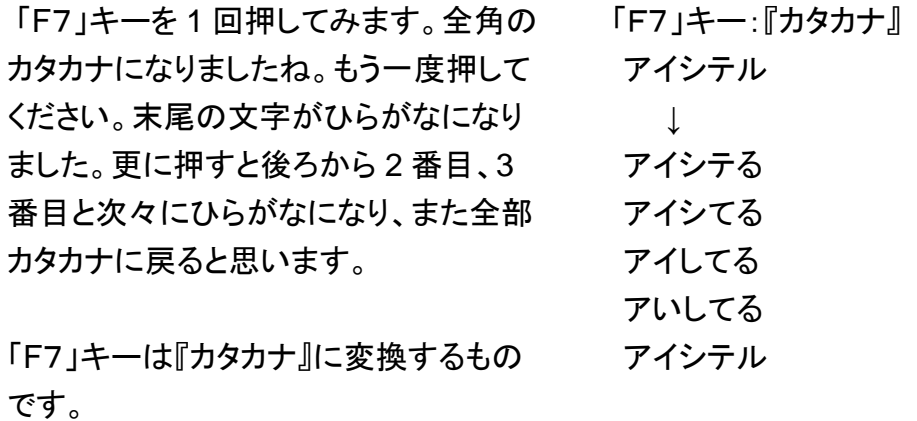

## ●「**F**8」キー:『半角』

全部が全角カタカナになっている状態で 「F8」キーを 1 回押してみます。半角カ タカナになりましたね。全部がひらがな や、ひらがなとカタカナが混在している 状態でも「F8」キーを 1 回押すと全部の 文字が半角カタカナになります。「F8」を 続けて押すと末尾の文字からひらがな になって一周するのは「F7」と同様で す。

「F8」キーは元がひらがな、カタカナであ れば『半角カタカナ』に変換するもので す。元が英数字であれば『半角英数字』 に変換します。

### ●「**F**9」キー:『全角英数字』

全部がひらがなの状態で「F9」キーを押 してみてください。全角小文字の英字と なりました。もう一度「F9」キーを押しま す。すると全部が全角大文字の英字と なりました。ちなみに「あいしてる」の時 に「F9」キーを押すと、ローマ字入力の 時は「aishiteru(またはaisiteru)」、か な入力の時は「3edw.」になっているは ずです。

さらにもう一度「F9」キーを押すと、先頭 の一文字だけが大文字で後は小文字の 全角英字となり、もう一度押すと元に戻 りますね。

「F9」キーは『全角英数字』に変換するも のです。

```
「F8 」キー:『半角』
アイシテル
   ↓
アイシテル
あいしてる
   ↓
アイシテル
```
「F9」キー:『全角英数字』 あいしてる ↓ aishiteru (aisiteru) AISHITERU (AISITERU) Aishiteru (Aisiteru) aishiteru (aisiteru) あいしてる (かな入力時) ↓ 3edw. 3EDW. 3Edw. 3edw.

### ●「**F**10」キー:『半角英数字』

全部がひらがなになっている状態で「F 10」キーを 1 回押してみます。半角小 文字の英字となりました。もう一度「F1 0」キーを押します。すると全部が半角 大文字の英字となりました。さらにもう一 度押すと、先頭の一文字だけが大文字 で後は小文字の半角英字となり、もう一 度押すと元に戻りますね。

「F10」キー:『半角英数字』 あいしてる ↓ aishiteru (aisiteru) AISHITERU (AISITERU) Aishiteru (Aisiteru) aishiteru (aisiteru)

「F10」キーは『半角英数字』に変換する ものです。

もう一度「あいしてる」と入力した状態から、「F6」~「F10」のキーをいろいろ押してみ ましょう。

全角英字の状態で「F8」キーを押しても「F10」キーを押しても半角英字になりました ね。

数字は「F6」or「F7」or「F9」で全角、「F8」or「F10」で半角となります。普通数字は 「英字」と同格ですので「F9」「F10」で全角/半角を切り替えると覚えましょう。記号文 字も同じです。

ファンクションキーの「F6」~「F9」でかな・英字が切り替わることを知っていれば、 Excel でセル毎に文字入力と数字入力を変える時でも、いちいちマウスを動かして切 り替える必要はありません。もちろん数字だけを続けて入力していく場合には日本語 入力モードにしない方が簡便ですが・・

(注)メーカーや日本語入力ソフトが異なる場合には、ファンクションキーの設定が一 部異なる場合があります。